**Weblogin**

## Weblogin Password Renewal

CITRIX

For use by:<br>Version:<br>Date:<br>Owner:

For use by: Students, Employees Date: 19-08-2015 Owner: @Hok /SSC ICT

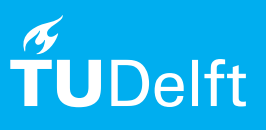

(this page was intentionally left blank)

## Before you begin

The following instructions are supported by the TU Delft and have been tested to be working. However, we offer this manual to you as an extra service. In case you have a configuration or version of Citrix Receiver, other than the one described in this manual, than the images in the description bellow may differ.

## Prerequisites

In order to **Renew the Password**, make sure that you already have a working Citrix Receiver configuration.

## Changing the Password

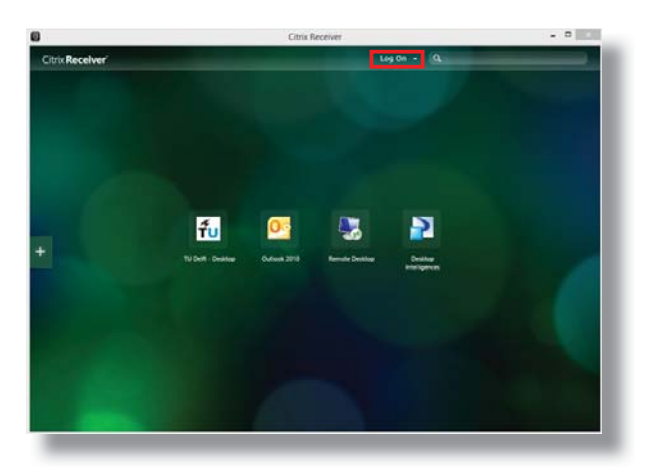

Step 1. Start Citrix Receiver and select Log On. Step 2. A login pop-up should appear. Fill your **credentials in**. Type in the domanin\user name: **dastud\NetID**,where 'NetID' is **your Netid**. Tick '**remember my password**' if you prefer to log in automatically.

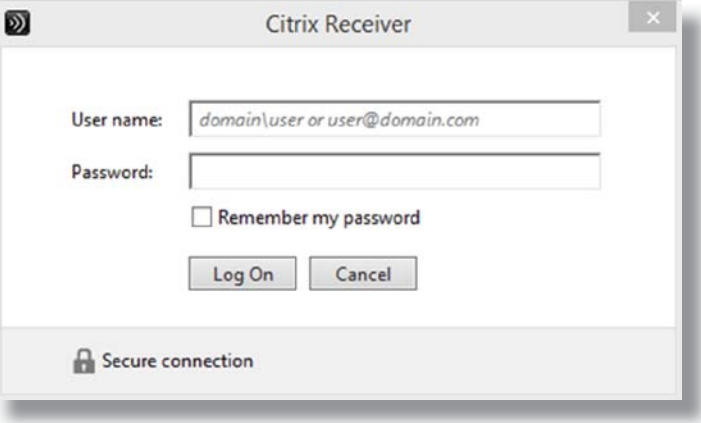